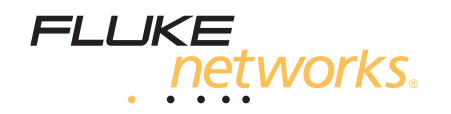

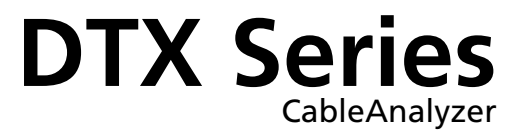

Users Manual

 PN 2142201 April 2004 © 2004 Fluke Corporation. All rights reserved. Printed in USA. All product names are trademarks of their respective companies.

#### **LIMITED WARRANTY AND LIMITATION OF LIABILITY**

Each Fluke Networks product is warranted to be free from defects in material and workmanship under normal use and service. The warranty period is one year and begins on the date of purchase. Parts, accessories, product repairs and services are warranted for 90 days. This warranty extends only to the original buyer or end-user customer of a Fluke Networks authorized reseller, and does not apply to disposable batteries, cable connector tabs, cable insulation-displacement connectors, or to any product which, in Fluke Networks' opinion, has been misused, altered, neglected, contaminated, or damaged by accident or abnormal conditions of operation or handling. Fluke Networks warrants that software will operate substantially in accordance with its functional specifications for 90 days and that it has been properly recorded on non-defective media. Fluke Networks does not warrant that software will be error free or operate without interruption.

Fluke Networks authorized resellers shall extend this warranty on new and unused products to end-user customers only but have no authority to extend a greater or different warranty on behalf of Fluke Networks. Warranty support is available only if product is purchased through a Fluke Networks authorized sales outlet or Buyer has paid the applicable international price. Fluke Networks reserves the right to invoice Buyer for importation costs of repair/replacement parts when product purchased in one country is submitted for repair in another country.

Fluke Networks' warranty obligation is limited, at Fluke Networks' option, to refund of the purchase price, free of charge repair, or replacement of a defective product which is returned to a Fluke Networks authorized service center within the warranty period.

To obtain warranty service, contact your nearest Fluke Networks authorized service center to obtain return authorization information, then send the product to that service center, with a description of the difficulty, postage and insurance prepaid (FOB Destination). Fluke Networks assumes no risk for damage in transit. Following warranty repair, the product will be returned to Buyer, transportation prepaid (FOB Destination). If Fluke Networks determines that failure was caused by neglect, misuse, contamination, alteration, accident or abnormal condition of operation or handling, or normal wear and tear of mechanical components, Fluke Networks will provide an estimate of repair costs and obtain authorization before commencing the work. Following repair, the product will be returned to the Buyer transportation prepaid and the Buyer will be billed for the repair and return transportation charges (FOB Shipping Point).

THIS WARRANTY IS BUYER'S SOLE AND EXCLUSIVE REMEDY AND IS IN LIEU OF ALL OTHER WARRANTIES, EXPRESS OR IMPLIED, INCLUDING BUT NOT LIMITED TO ANY IMPLIED WARRANTY OF MERCHANTABILITY OR FITNESS FOR A PARTICULAR PURPOSE. FLUKE NETWORKS SHALL NOT BE LIABLE FOR ANY SPECIAL, INDIRECT, INCIDENTAL OR CONSEQUENTIAL DAMAGES OR LOSSES, INCLUDING LOSS OF DATA, ARISING FROM ANY CAUSE OR THEORY.

Since some countries or states do not allow limitation of the term of an implied warranty, or exclusion or limitation of incidental or consequential damages, the limitations and exclusions of this warranty may not apply to every buyer. If any provision of this Warranty is held invalid or unenforceable by a court or other decision-maker of competent jurisdiction, such holding will not affect the validity or enforceability of any other provision.

6/01

Fluke Networks PO Box 777 Everett, WA 98206-0777 USA

# **Table of Contents**

#### **Title**

### Page

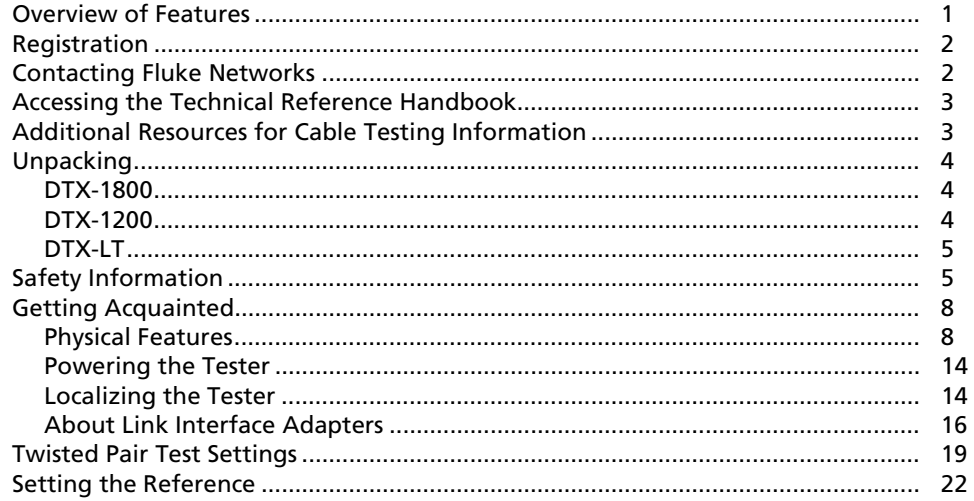

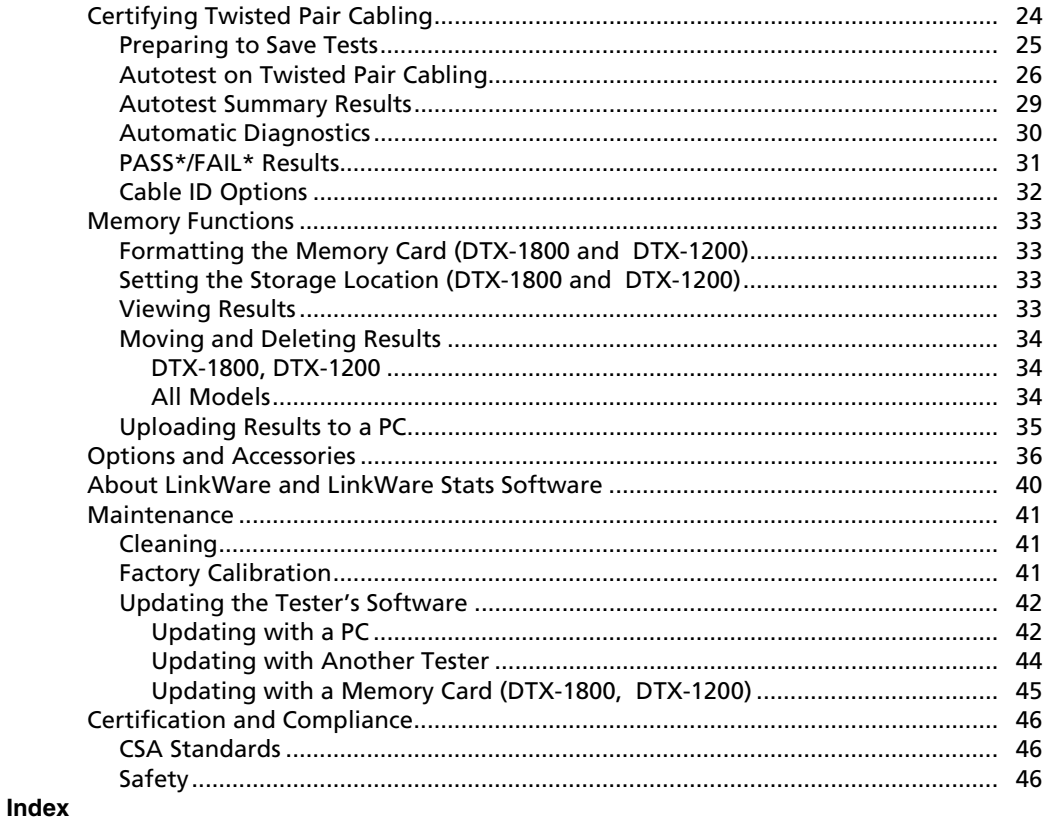

# **List of Figures**

## **Figure**

### **Title**

### Page

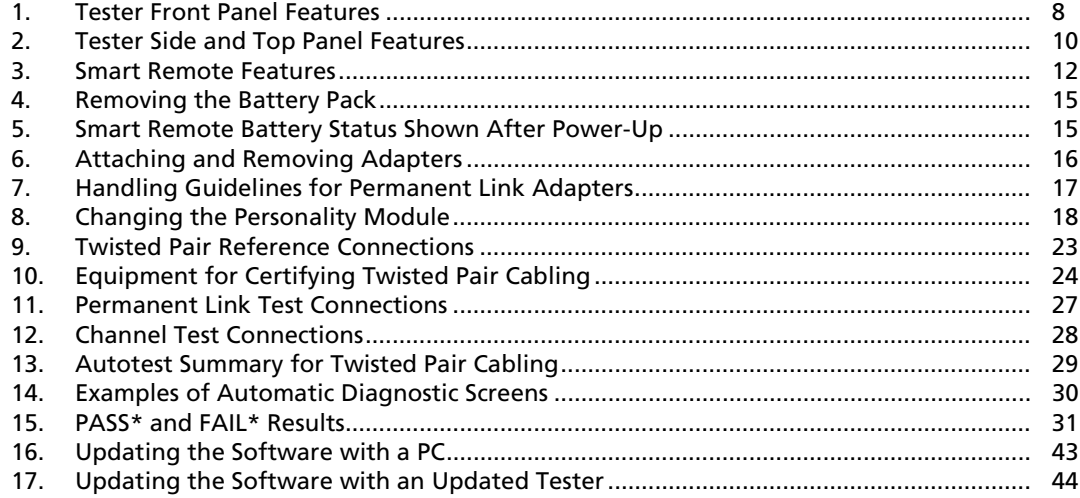

# *DTX Series CableAnalyzer*

# <span id="page-6-0"></span>*Overview of Features*

The DTX Series CableAnalyzers are rugged, hand-held instruments used to certify, troubleshoot, and document twisted pair and fiber cabling installations. The testers feature the following:

- The DTX-1800 certifies twisted pair cabling to Class F limits (600 MHz) in less than 45 seconds and Category 6 cabling in less than 12 seconds. Meets Level III and proposed Level IV accuracy requirements.
- The DTX-1200 certifies Category 6 twisted pair cabling in less than 12 seconds. The DTX-LT certifies Category 6 in less than 30 seconds. Both meet Level III and proposed Level IV accuracy requirements.
- Color display clearly indicates PASS/FAIL results.
- Automatic diagnostics report distance to and likely causes of common faults.
- Toner feature helps you locate jacks and automatically starts an Autotest upon tone detection.
- Optional fiber modules let you certify multimode and singlemode fiber optic cabling.
- Stores up to 250 Cat 6 Autotest results, including graphical data, in internal memory.
- The DTX-1800 and DTX-1200 store up to 500 Cat 6 Autotest results, including graphical data, on a 16 MB removable memory card.
- <span id="page-7-0"></span>• Runs for at least 12 hours on the rechargeable lithium ion battery pack.
- Smart remote with optional fiber module can be used with Fluke Networks OF-500 OptiFiber<sup>™</sup> Certifying OTDR for loss/length certification.
- LinkWare<sup> $M$ </sup> software lets you upload test results to a PC to create professional-quality test reports. The LinkWare Stats option generates browsable, graphical reports of cable test statistics.

# *Registration*

Registering your product with Fluke Networks gives you access to valuable information on product updates, troubleshooting tips, and other support services.

To register, fill out the online registration form on the Fluke Networks website at **[www.flukenetworks.com/registration](http://www.flukenetworks.com/registration)**.

# *Contacting Fluke Networks*

#### *Note*

*If you contact Fluke Networks about your tester, have the tester's software and hardware version numbers available if possible.* 

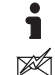

#### **[www.flukenetworks.com](http://www.flukenetworks.com)**

**support@flukenetworks.com**

- +1-425-446-4519
- Australia: 61 (2) 8850-3333 or 61 (3) 9329 0244
- Beijing: 86 (10) 6512-3435
- Brazil: 11 3044 1277
- Canada: 1-800-363-5853
- Europe: +44 1923 281 300
- Hong Kong: 852 2721-3228
- <span id="page-8-0"></span>• Japan: +81-3-3434-0181
- Korea: 82 2 539-6311
- Singapore: +65-6738-5655
- Taiwan: (886) 2-227-83199
- USA: 1-800-283-5853

Visit our website for a complete list of phone numbers.

# *Accessing the Technical Reference Handbook*

The *DTX CableAnalyzer Technical Reference Handbook* provides additional information on the tester. The handbook is available on the DTX CableAnalyzer Product CD included with your tester and on the DTX CableAnalyzer product page on the Fluke Networks website.

# *Additional Resources for Cable Testing Information*

The Fluke Networks Knowledge Base answers common questions about Fluke Networks products and provides articles on cable testing techniques and technology.

To access the Knowledge Base, log on to **[www.flukenetworks.com](http://www.flukenetworks.com)**, then click **knowledge base** at the top of the page.

The website **cabletesting.com** answers common questions about cable testing and provides articles on testing, documentation, and standards, and other reference information.

# <span id="page-9-0"></span>*Unpacking*

The DTX Series CableAnalyzers come with the accessories listed below. If something is damaged or missing, contact the place of purchase immediately.

#### *DTX-1800*

- DTX-1800 CableAnalyzer with lithium-ion battery pack
- DTX-1800 SmartRemote with lithium-ion battery pack
- Two Cat 6/Class E permanent link adapters with personality modules
- Two Cat 6/Class E channel adapters
- Two headsets
- Carrying case
- Carrying strap
- 16 MB memory card
- USB cable for PC communications
- DTX RS-232 serial cable for PC communications
- Two ac adapters
- DTX Series CableAnalyzer Users Manual
- DTX Series CableAnalyzer Product CD
- LinkWare Software CD

# *DTX-1200*

- DTX-1200 CableAnalyzer with lithium-ion battery pack
- DTX-1200 SmartRemote with lithium-ion battery pack
- Two Cat 6/Class E permanent link adapters with personality modules
- Two Cat 6/Class E channel adapters
- Two headsets
- Carrying case
- Carrying strap
- USB cable for PC communications
- Two ac adapters
- DTX Series CableAnalyzer Users Manual
- DTX Series CableAnalyzer Product CD
- LinkWare Software CD

#### <span id="page-10-0"></span>*DTX-LT*

- DTX-LT CableAnalyzer with lithium-ion battery pack
- DTX-LT SmartRemote with lithium-ion battery pack
- Two Cat 6/Class E permanent link adapters with personality modules
- One Cat 6/Class E channel adapter
- Carrying strap
- USB cable for PC communications
- Two ac adapters
- DTX Series CableAnalyzer Users Manual
- DTX Series CableAnalyzer Product CD
- LinkWare Software CD

# *Safety Information*

# WX**Warning**

**To avoid possible fire, electric shock, or personal injury:** 

- **Do not open the case; no user-serviceable parts are inside.**
- **Do not modify the tester.**
- **Use only ac adapters approved by Fluke Networks for use with the DTX tester to charge the battery or power the tester.**
- **When servicing the tester, use only specified replacement parts.**
- **Do not use the tester if it is damaged. Inspect the tester before use.**
- **If this equipment is used in a manner not specified by the manufacturer, the protection provided by the equipment may be impaired.**
- <span id="page-11-0"></span>• **Never connect the tester to any telephony inputs, systems, or equipment, including ISDN. Doing so is a misapplication of this product, which can result in damage to the tester and create a potential shock hazard to the user.**
- **Always turn on the tester before connecting it to a cable. Turning the tester on activates the tool's input protection circuitry.**
- **Do not use the tester if it operates abnormally. Protection may be impaired.**

### **Caution**

**To avoid disrupting network operation, to avoid damaging the tester or cables under test, to avoid data loss, and to ensure maximum accuracy of test results:** 

- **Never connect the tester to an active network. Doing so may disrupt network operation.**
- **Never attempt to insert any connector other than an 8-pin modular (RJ45) connector into an adapter's jack. Inserting other connectors, such as RJ11 (telephone) connectors, can permanently damage the jack.**
- **Never operate portable transmitting devices, such as walkie-talkies and cell phones, during a cable test. Doing so might cause erroneous test results.**
- **To ensure maximum accuracy of copper cable test results, perform the reference procedure as described under "Setting the Reference" every 30 days.**
- **The permanent link interface adapters may not perform properly or may be damaged if they are handled improperly. See pages 16 and 17 for important handling information.**
- **Leave the module bay covers in place when the fiber modules are not installed. See page 10.**
- **Turn off the tester before attaching or removing modules.**
- **Never remove the memory card while the memory card's LED is on. Doing so can corrupt the data on the card.**

### **AA Warning: Class 1 and Class 2 Laser Products**

**To avoid possible eye damage caused by hazardous radiation, when using the fiber modules follow the safety guidelines given in the** *DTX-MFM/SFM Fiber Module Users Manual* **or the** *DTX Series CableAnalyzer Technical Reference Handbook***.** 

# <span id="page-13-0"></span>*Getting Acquainted*

The following sections introduce the tester's basic features.

### *Physical Features*

Figures 1 and 2 describe the tester's features. Figure 3 describes the smart remote's features.

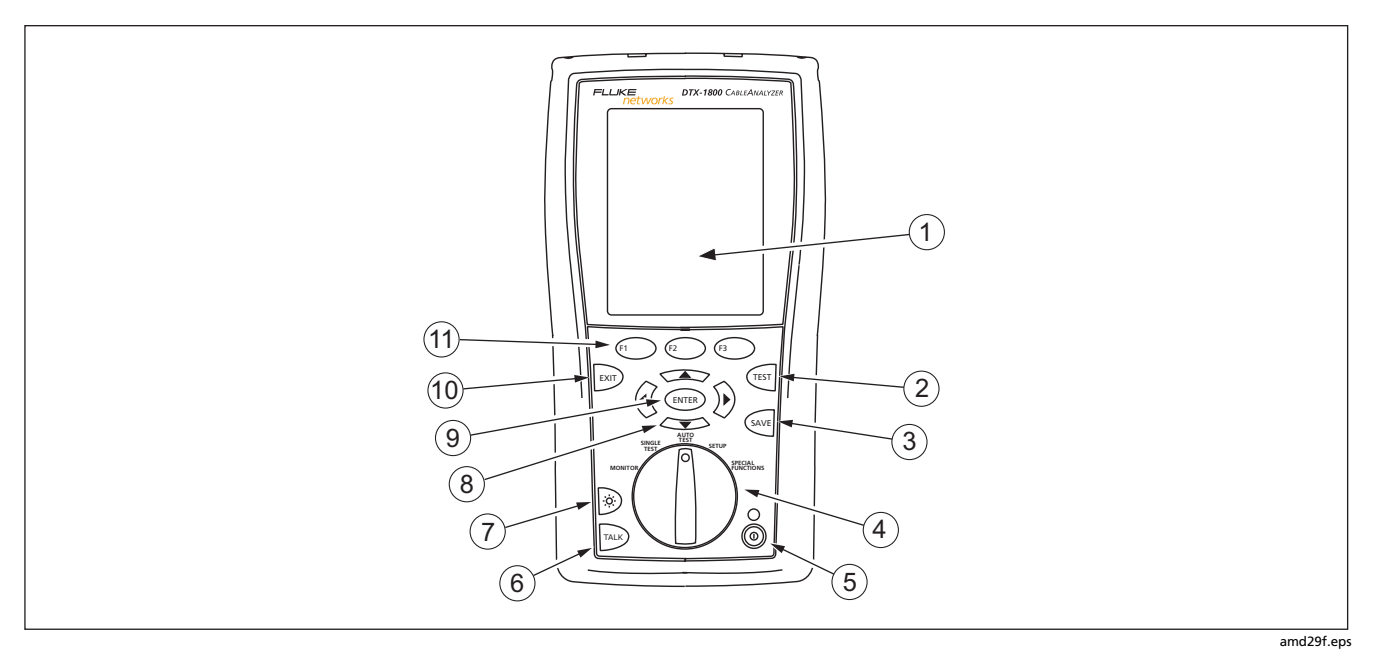

**Figure 1. Tester Front Panel Features** 

8

- <span id="page-14-0"></span> $\circ$  LCD display with backlight and adjustable brightness.
- $\Omega$   $\overline{C}$   $\overline{C}$ : Starts the currently selected test. Activates the tone generator for twisted pair cabling if no smart remote is detected. The test starts when both testers are connected.
- $\widehat{S}$   $(\widehat{S}^{AVE})$ : Saves Autotest results in memory.
- $\overline{a}$  Rotary switch selects the tester's modes.
- $(5)$   $(0)$ : On/off key.
- $(6)$   $\overline{I^{A L K}}$ : Press to use the headset to talk to the person at the other end of the link.
- $\overline{z}$   $\overline{z}$ : Press to turn the display backlight on or off. Hold for 1 second to adjust the display contrast.
- $\circled{)}$   $\circled{)}$   $\circled{>}$   $\circled{>}$   $\circled{}$   $\circled{$ through screens and incrementing or decrementing alphanumeric values.
- $\overline{9}$  (ENTER): Enter key selects the highlighted item from a menu.
- $(10)$   $\text{FAT}$ : Exits the current screen without saving changes.
- (1)  $(F)$   $(F)$   $(F)$   $(F)$ : The softkeys provide functions related to the current screen. The functions are shown on the screen above the keys.

**Figure 1. Tester Front Panel Features (cont.)** 

#### <span id="page-15-0"></span>*DTX Series CableAnalyzer Users Manual*

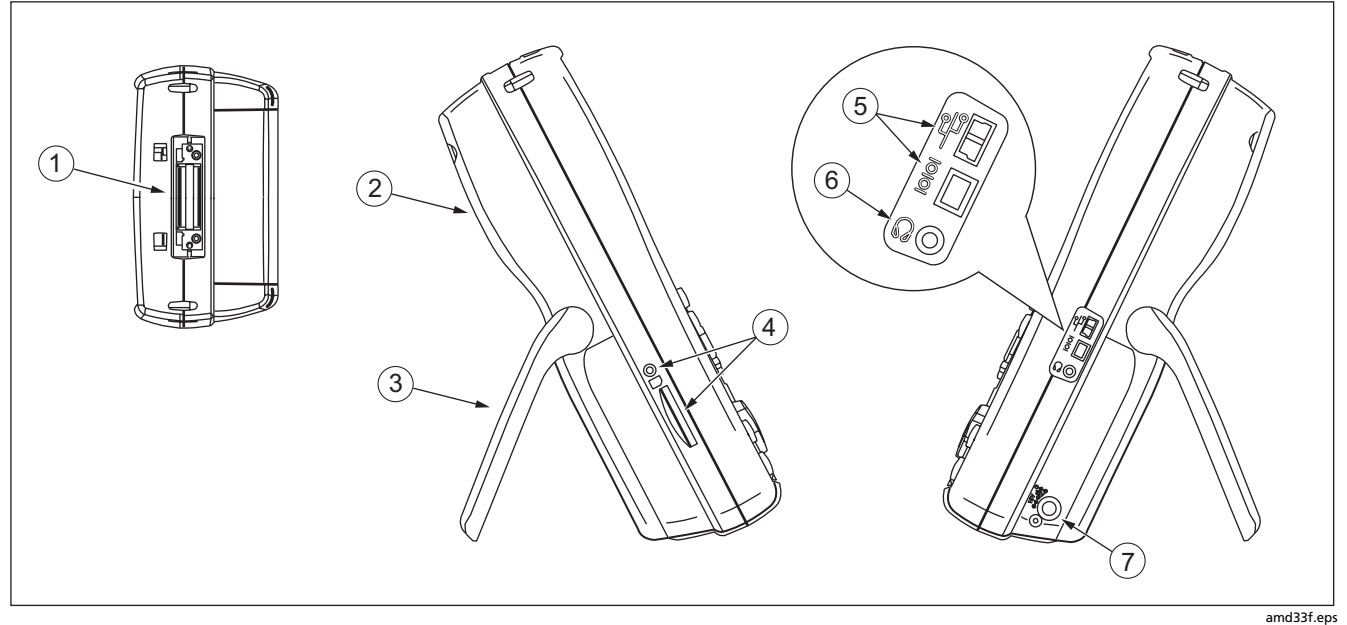

**Figure 2. Tester Side and Top Panel Features**

- <span id="page-16-0"></span> $(1)$  Connector for twisted pair interface adapters.
- $\Omega$  Cover for the module bay. Slide off the cover to install optional modules, such as the fiber module.
- $(3)$  Bail.
- $\overline{a}$  DTX-1800 and DTX-1200: Slot and activity LED for the removable memory card. To eject the card, push in then release the card.

 $\overline{(\overline{5})}$  USB ( $\overline{(\overline{5})}$ ) and RS-232C ( $\overline{1000}$ : DTX-1800, DTX-1200) ports for uploading test reports to a PC and updating the tester's software. The RS-232C port uses a custom DTX cable available from Fluke Networks.

- $(6)$  Headset jack for talk mode.
- $\overline{17}$  Connector for the ac adapter. The LED turns on when the tester is connected to ac power.
	- Red: Battery is charging.
	- Green: Battery is charged.
	- Flashing red: Charge timeout. The battery failed to reach full charge within 6 hours. See "Powering the Tester" on page 14.

**Figure 2. Tester Side and Top Panel Features (cont.)** 

<span id="page-17-0"></span>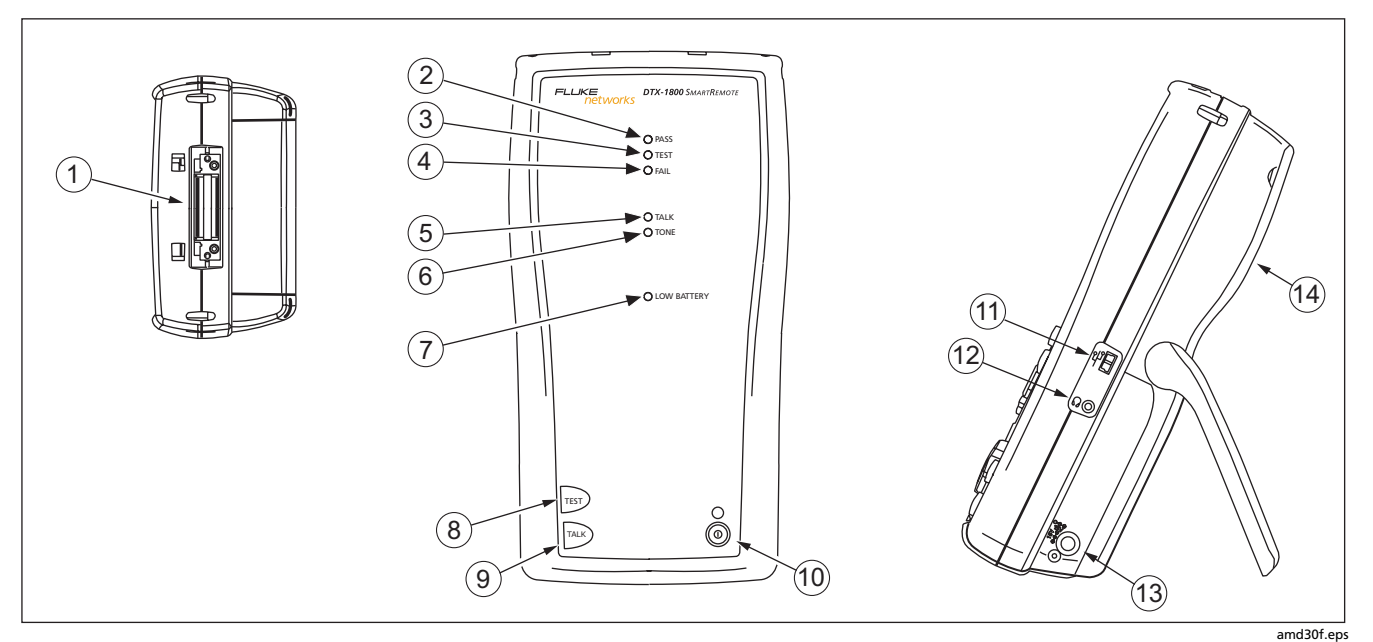

**Figure 3. Smart Remote Features** 

<span id="page-18-0"></span>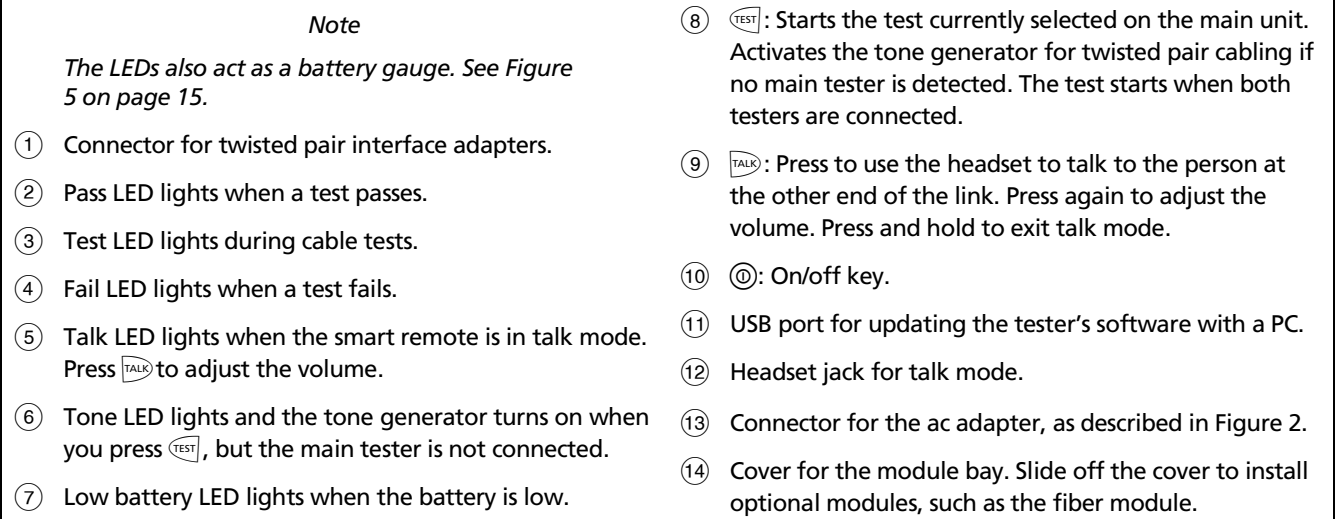

### **Figure 3. Smart Remote Features (cont.)**

#### <span id="page-19-0"></span>*Powering the Tester*

- You may charge the battery when it is attached or detached from the tester. Figure 4 shows how to remove the battery.
- The battery charges fully in about 4 hours with the tester off. A fully-charged battery lasts for at least 12 hours of typical use.

#### *Note*

*The battery will not charge at temperatures outside of 0 °C to 45 °C (32 °F to 113 °F). The battery charges at a reduced rate between 40 °C and 45 °C (104 °F and 113 °F).* 

• The battery status icon  $(\Box)$ ) near the upper-right corner of main screens shows the battery's charge level. The smart remote's LEDs show the smart remote's battery status at the end of the power-up cycle, as shown in Figure 5.

For additional battery information, connect the main tester and smart remote through link adapters, turn the rotary switch to **SPECIAL FUNCTIONS**; then select **Battery Status**.

If the battery does not reach full charge within 6 hours, the battery LED flashes red. Verify that the battery was within the temperature range given above during charging and that the correct ac adapter was used. Disconnect then reconnect ac power and try charging the battery again. If the battery does not charge the second time, it should be replaced.

#### *Localizing the Tester*

Local settings include **Language**, **Date**, **Time**, **Numeric Format**, **Length Units**, and **Power Line Frequency**.

- **1** Turn the rotary switch to **SETUP**.
- **2** Use  $\leq$  to highlight **Instrument Settings** at the bottom of the list; then press  $\widehat{\text{EMTER}}$ .
- **3** Use D and  $\leq$  to find and highlight **Language** on tab 2 at the bottom of the list; then press  $\widehat{\text{C}}$ NTER).
- **4** Use  $\leq$  to highlight the desired language; then Dress (ENTER).
- **5** Use the arrow keys and  $\overline{(EMTER)}$  to find and change other local settings on tabs **2** and **3** under **Instrument Settings**.

<span id="page-20-0"></span>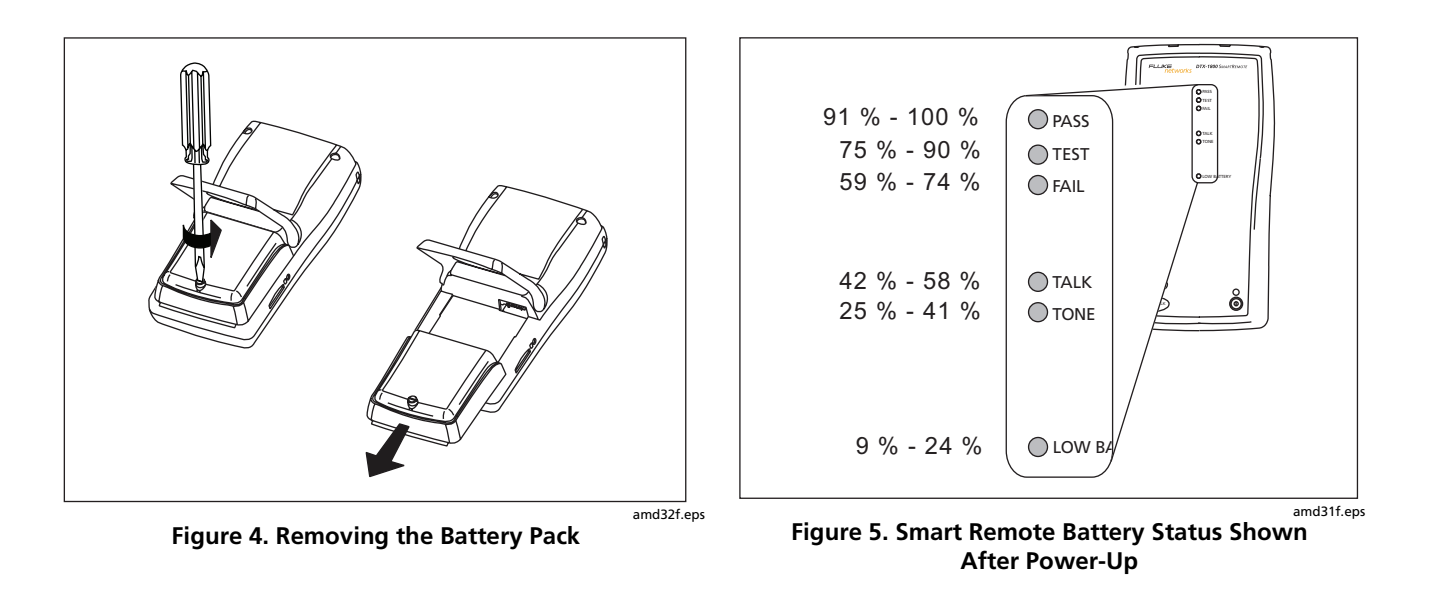

#### <span id="page-21-0"></span>*About Link Interface Adapters*

Link interface adapters provide the correct jacks and interface circuitry for testing different types of twisted pair LAN cabling. The channel and permanent link interface adapters provided are suitable for testing cabling up to Cat 6.

Figure 6 shows how to attach and remove adapters.

# W**Caution**

**To avoid damaging the permanent link adapter and to ensure maximum accuracy of test results, never pinch, kink, or crush the adapter's cable. Follow the handling guidelines given in Figure 7.** 

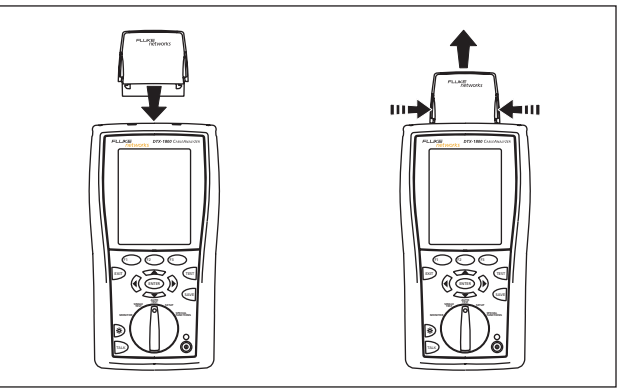

amd35f.eps

**Figure 6. Attaching and Removing Adapters** 

<span id="page-22-0"></span>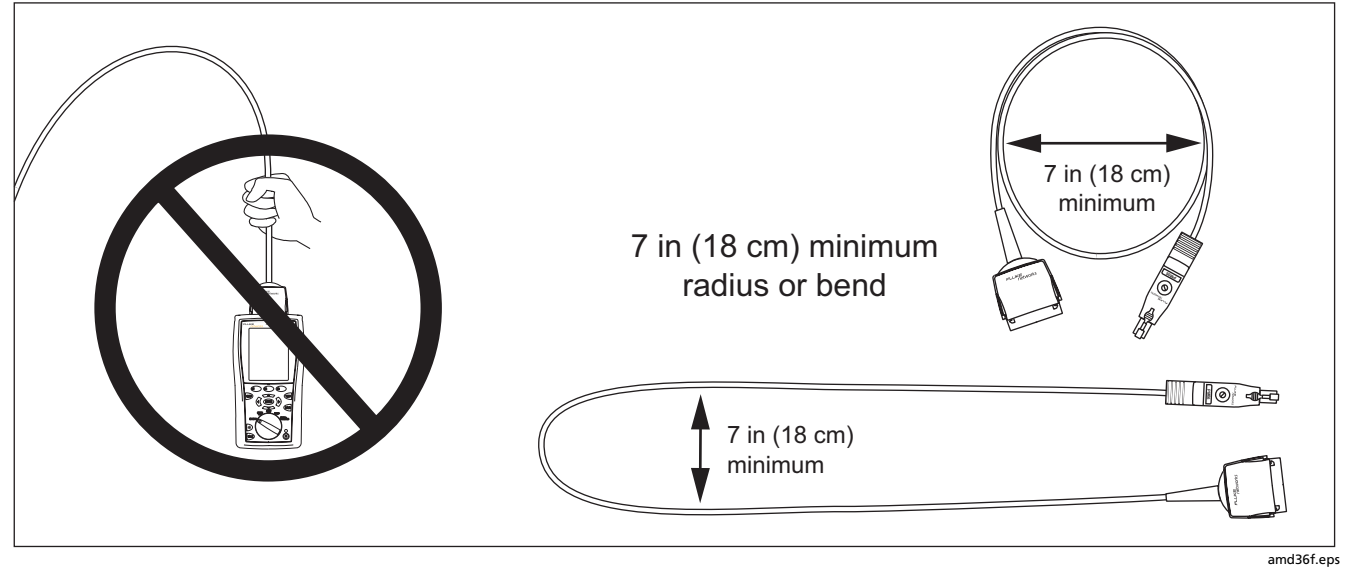

**Figure 7. Handling Guidelines for Permanent Link Adapters** 

<span id="page-23-0"></span>The DTX-PLA001 universal permanent link adapter has a removable personality module. These may be changed to customize the adapter for different jack configurations.

To change the personality module, do the following (refer to Figure 8):

- **1** Ground yourself by touching a grounded, conductive surface.
- **2** Remove the link interface adapter from the tester.
- **3** Use your fingers to unscrew the screw on the personality module. If necessary, you may use a flatblade screwdriver to loosen the screw.
- **4** Store the module in its original, static protection bag.
- **5** Put the new module in place and tighten the screw with your fingers.

# W**Caution**

**Tighten the screw snugly with your fingers only. Do not overtighten. Doing so can damage the module or the end of the cable.** 

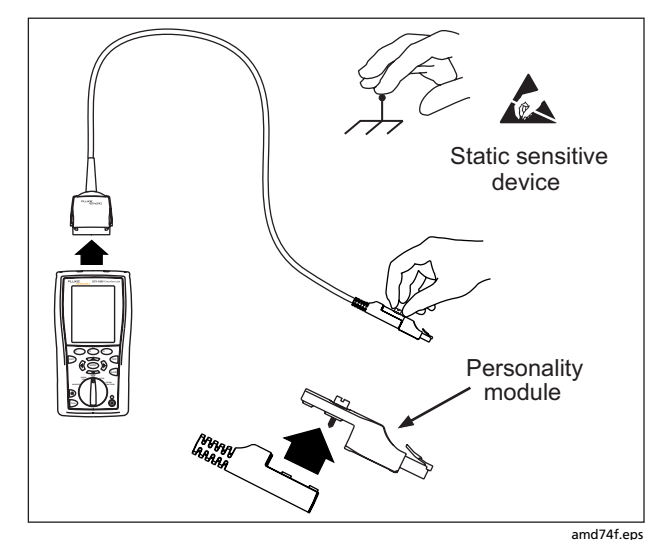

**Figure 8. Changing the Personality Module** 

# <span id="page-24-0"></span>*Twisted Pair Test Settings*

To access the settings, turn the rotary switch to **SETUP**, use  $\leq$  to highlight **Twisted Pair**; then press (ENTER).

Table 1 describes the settings that apply to twisted pair cabling tests.

#### **Table 1. Twisted Pair Test Settings**

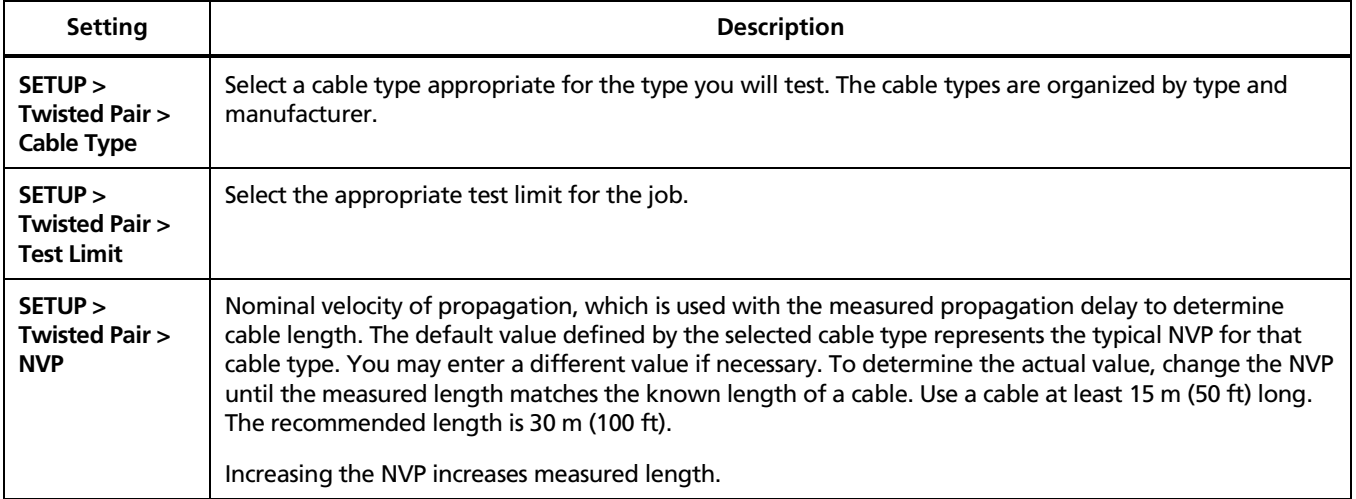

#### **Table 1. Twisted Pair Test Settings (cont.)**

<span id="page-25-0"></span>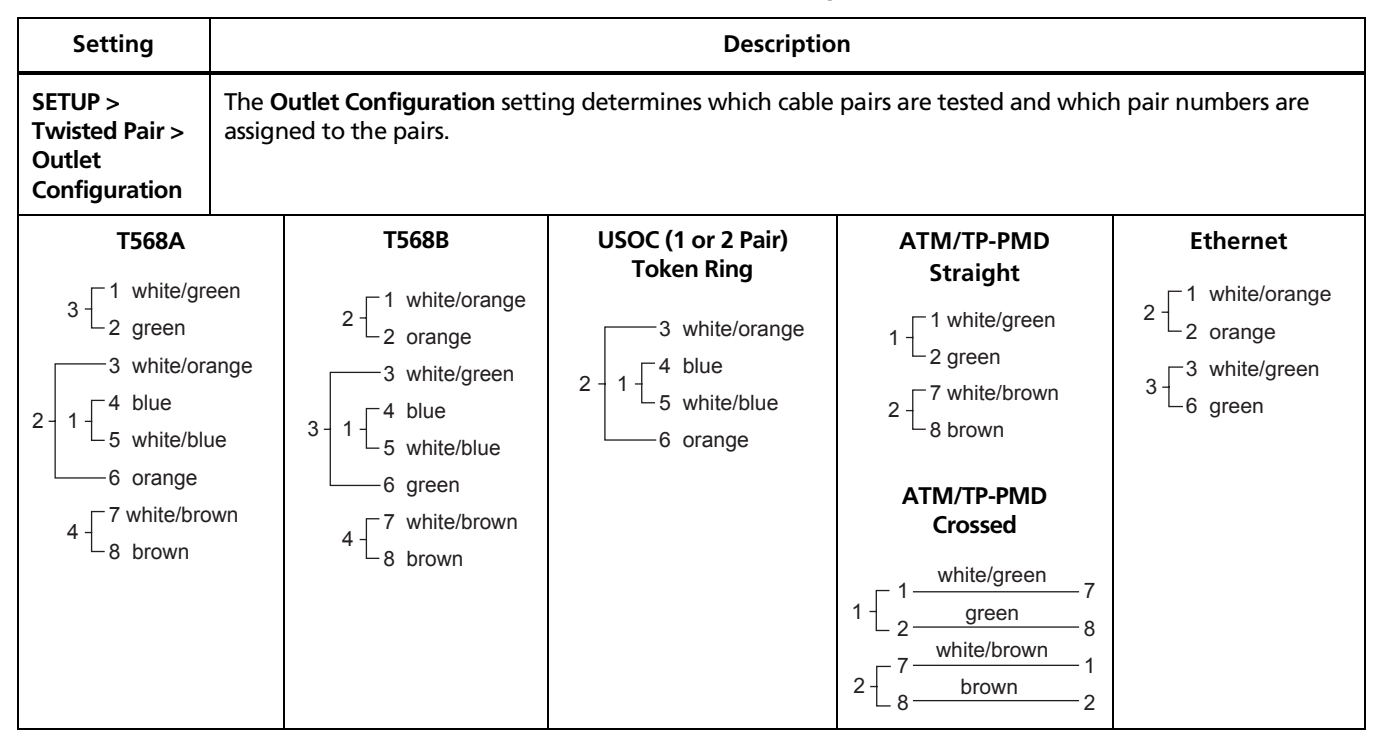

## **Table 1. Twisted Pair Test Settings (cont.)**

<span id="page-26-0"></span>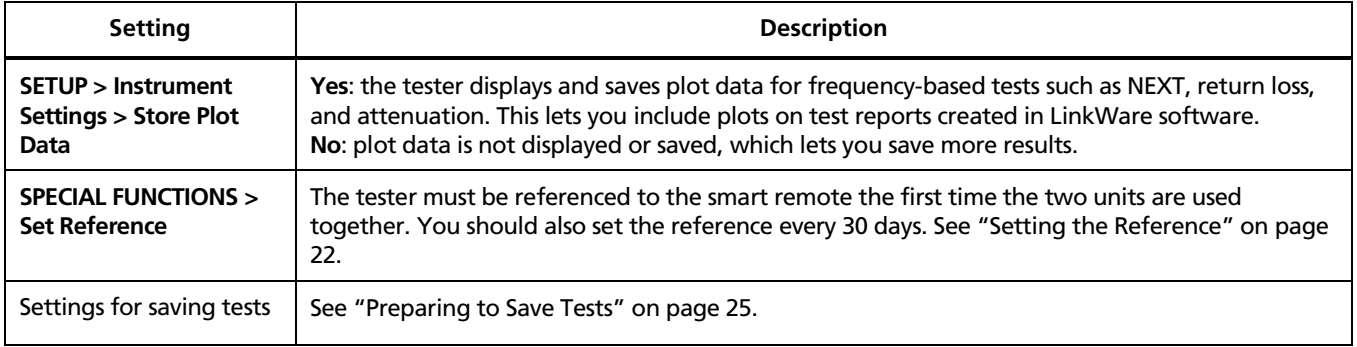

# <span id="page-27-0"></span>*Setting the Reference*

The reference procedure sets a baseline for insertion loss, ELFEXT, and dc resistance measurements.

Run the tester's reference procedure at the following times:

- When you want to use the tester with a different smart remote. You can reference the tester to two different smart remotes.
- Every 30 days. Doing so ensures maximum accuracy of test results.

You do not need to set the reference after changing link interface adapters.

#### *Note*

*Turn on the tester and smart remote and let them sit for 1 minute before setting the reference. Set the reference only after the testers have reached an ambient temperature between 10* °*C and 40* °*C (50* °*F and 104* °*F).* 

<span id="page-28-0"></span>To set the reference, do the following:

- **1** Attach permanent link and channel adapters and make the connections shown in Figure 9.
- **2** Turn the rotary switch to **SPECIAL FUNCTIONS** and turn on the smart remote.
- **3** Highlight **Set Reference**; then press (ENTER). If both a fiber module and copper adapter are attached, select **Link Interface Adapter** next.
- **4** Press **Press**.

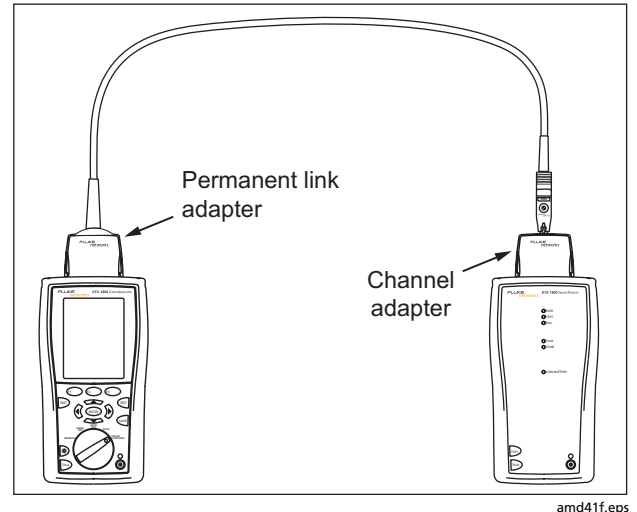

**Figure 9. Twisted Pair Reference Connections** 

# <span id="page-29-0"></span>*Certifying Twisted Pair Cabling*

Figure 10 shows the equipment needed for certifying twisted pair cabling.

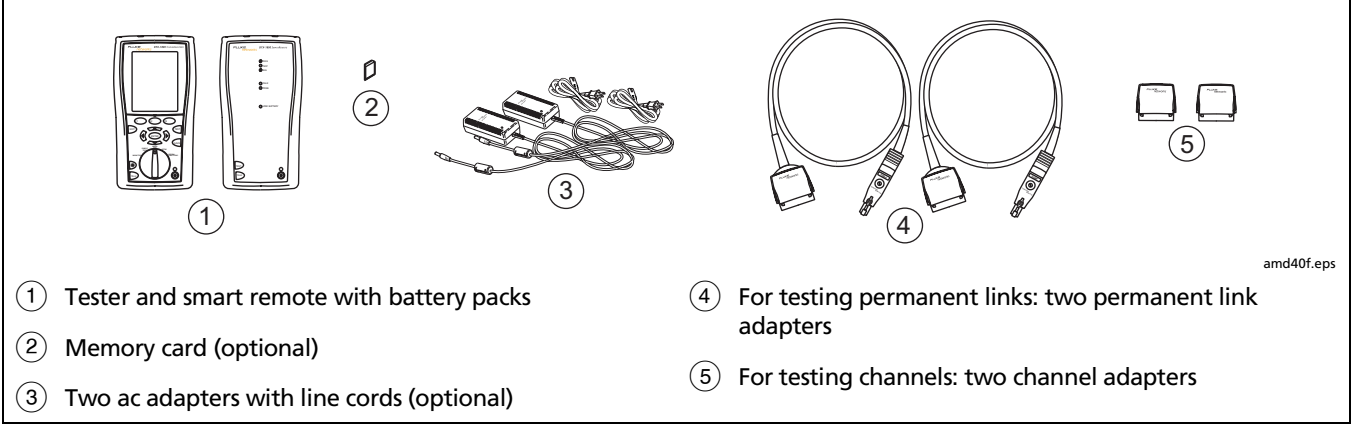

**Figure 10. Equipment for Certifying Twisted Pair Cabling** 

<span id="page-30-0"></span>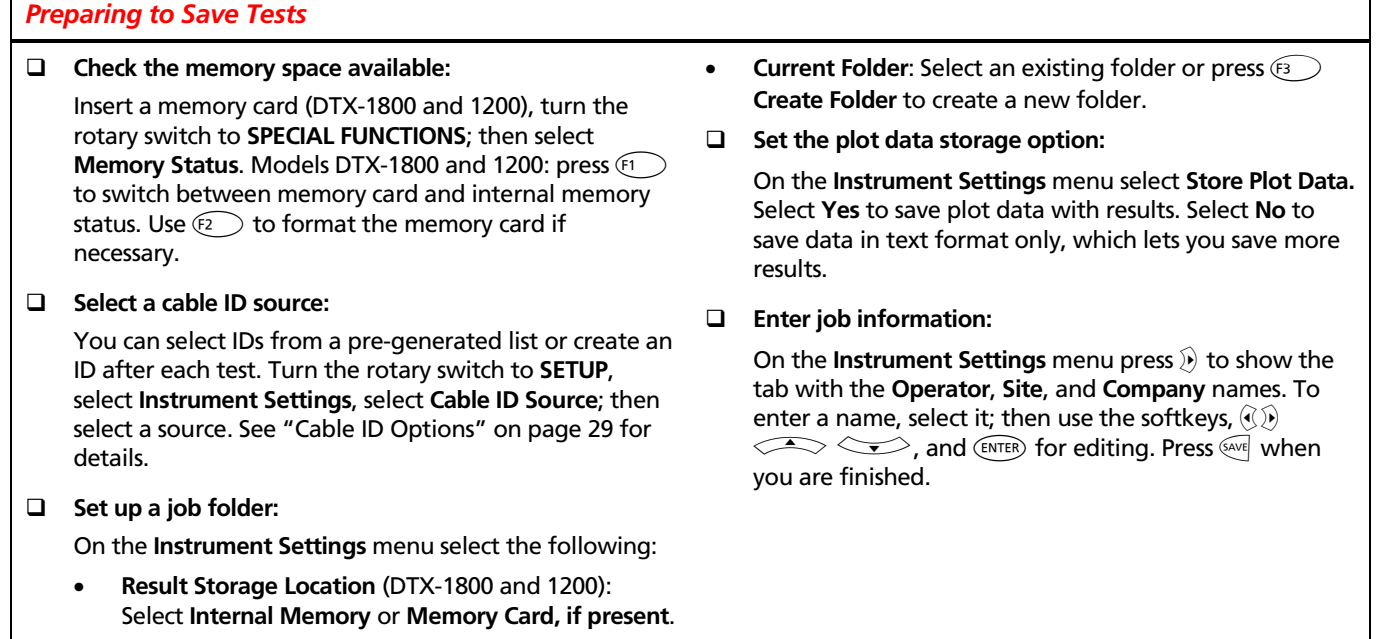

٦

#### <span id="page-31-0"></span>*Autotest on Twisted Pair Cabling*

- **1** Attach adapters appropriate for the job to the tester and the smart remote.
- **2** Turn the rotary switch to **SETUP**, then select **Twisted Pair**. Set the following on the **Twisted Pair** tab:
- **Cable Type**: Select a list of cable types; then select the cable type to be tested.
- **Test Limit**: Select the test limit required for the job. The screen shows the last nine limits used. Press  $\left(F_1\right)$  More to see other lists of limits.
- **3** Turn the rotary switch to **AUTOTEST** and turn on the smart remote. Connect to the cabling, as shown in Figure 11 for a permanent link or Figure 12 for a channel.
- **4** Press **Press** on the tester or smart remote. To stop the test at any time, press  $\boxed{\text{exp}}$ .
- **Tip:** Pressing **Property** on the tester or smart remote starts the tone generator so you can use a tone probe before connecting, if necessary. The tone also activates a sleeping or powered-down tester connected to the other end of the cabling.
- **5** The tester shows the Autotest **Summary** screen when the test is complete (see Figure 13 on page 29). To view results for a specific parameter, use  $\leq$   $\leq$  to highlight the parameter; then press  $\left(\widehat{ENTER}\right)$ .
- **6** If the Autotest failed, press  $\left( \begin{matrix} F_1 \end{matrix} \right)$  **Fault Info** for possible causes of the failure.
- **7** To save the results, press SAVE . Select or create a cable ID; then press  $\sqrt{s_{avE}}$  again.

<span id="page-32-0"></span>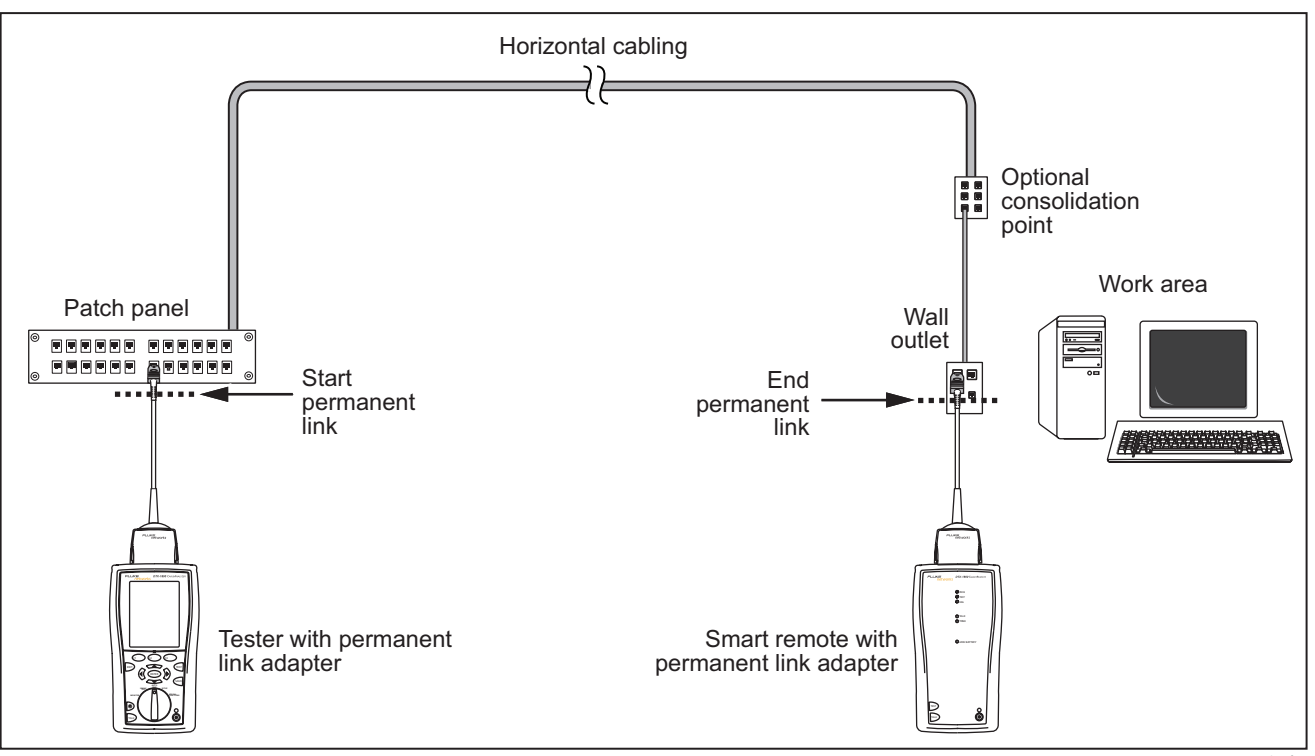

**Figure 11. Permanent Link Test Connections** 

amd22f.eps

#### <span id="page-33-0"></span>*DTX Series CableAnalyzer Users Manual*

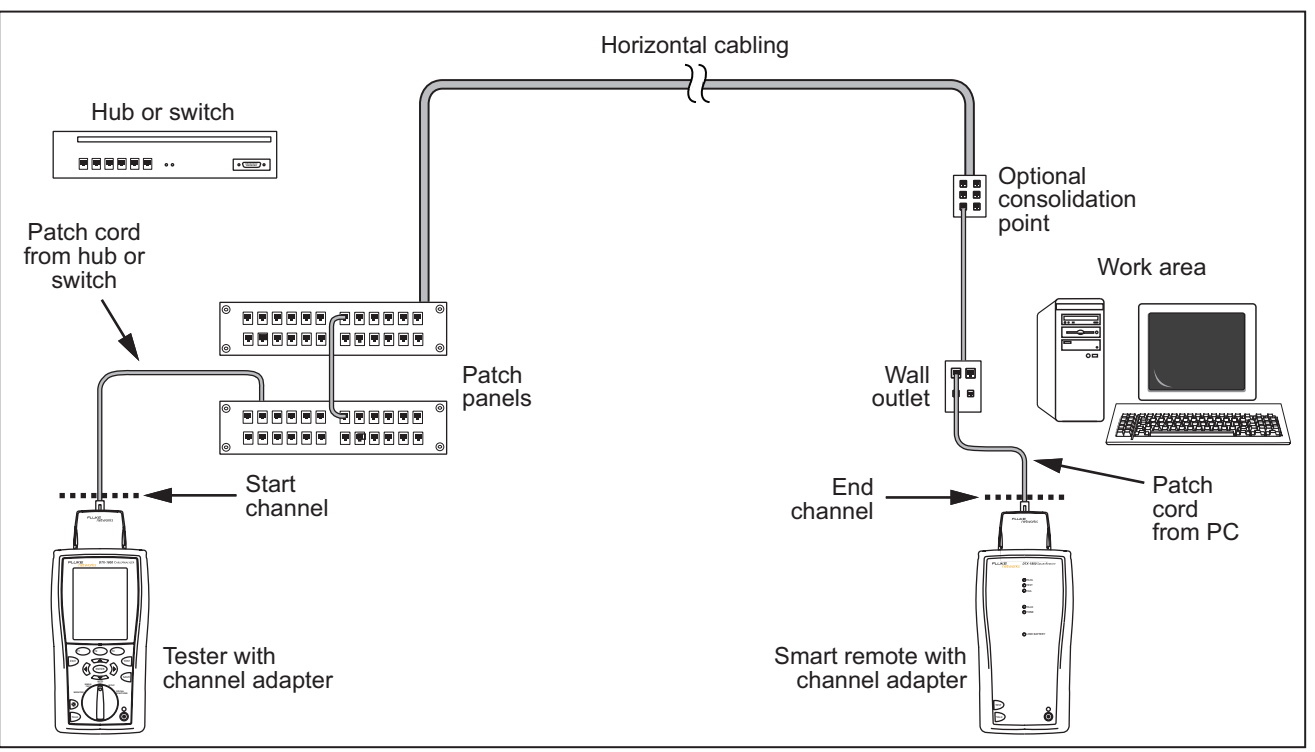

**Figure 12. Channel Test Connections** 

amd21f.eps

#### <span id="page-34-0"></span>*Autotest Summary Results*

Figure 13 describes the Autotest **Summary** screen.

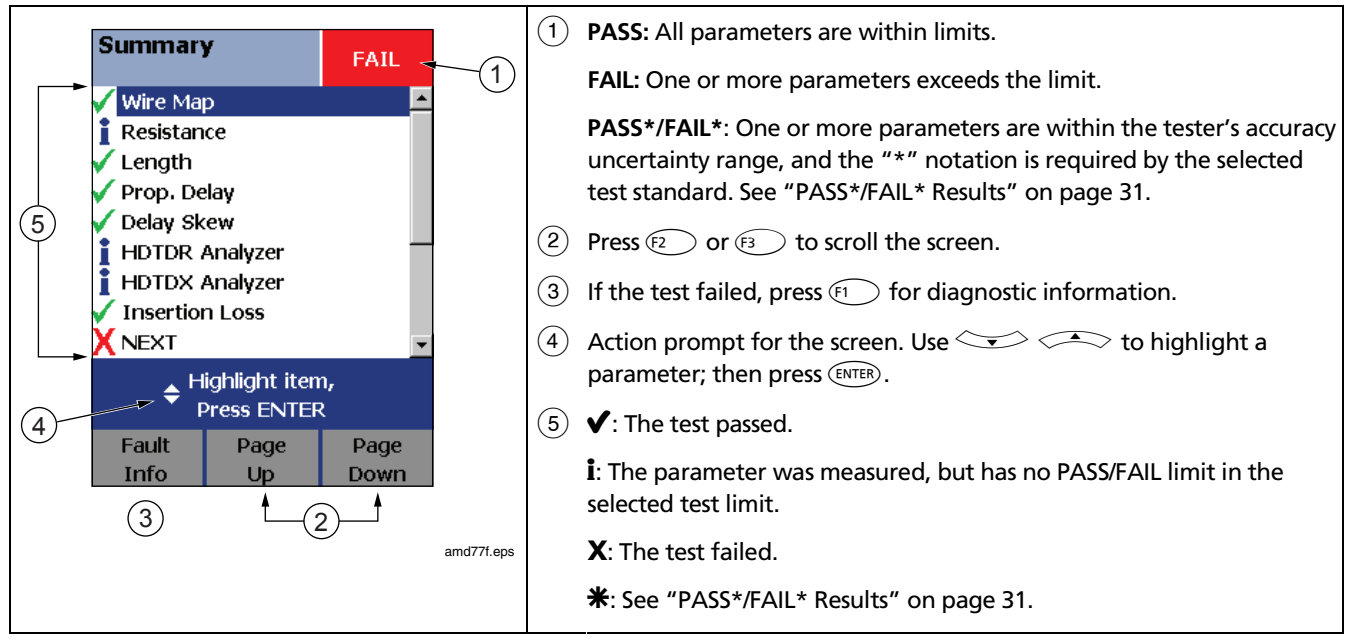

**Figure 13. Autotest Summary for Twisted Pair Cabling** 

### <span id="page-35-0"></span>*Automatic Diagnostics*

If an Autotest fails, press  $\left( \widehat{H} \right)$  **Fault Info** for diagnostic information about the failure. The diagnostic screens show likely causes of the failure and suggest actions you can take to solve the problem. A failed test may produce more than one diagnostic screen. In this case, press  $F_2$ to see additional screens.

Figure 14 shows examples of diagnostic screens.

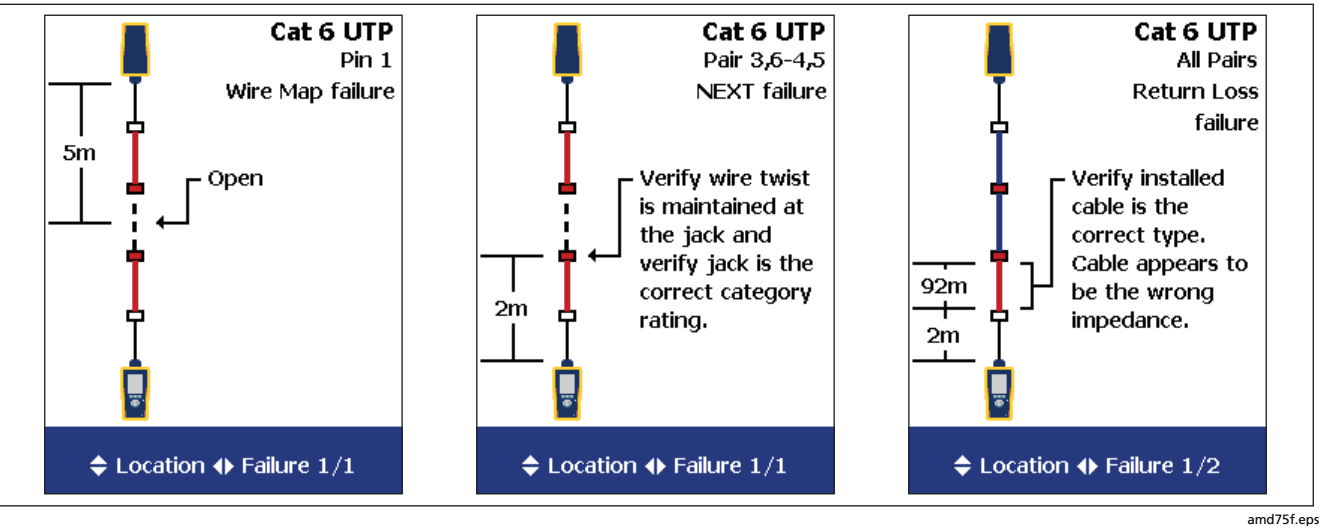

**Figure 14. Examples of Automatic Diagnostic Screens** 

#### <span id="page-36-0"></span>*PASS\*/FAIL\* Results*

A result marked with an asterisk means that measurements are in the tester's accuracy uncertainty range (Figure 15) and the "\*" notation is required by the selected test standard. These results are considered marginal. Marginal passing and failing results are marked with blue and red asterisks, respectively.

For a **PASS\*** result you should look for ways to improve the cabling installation to eliminate the marginal performance.

A **FAIL\*** result should be considered a failure.

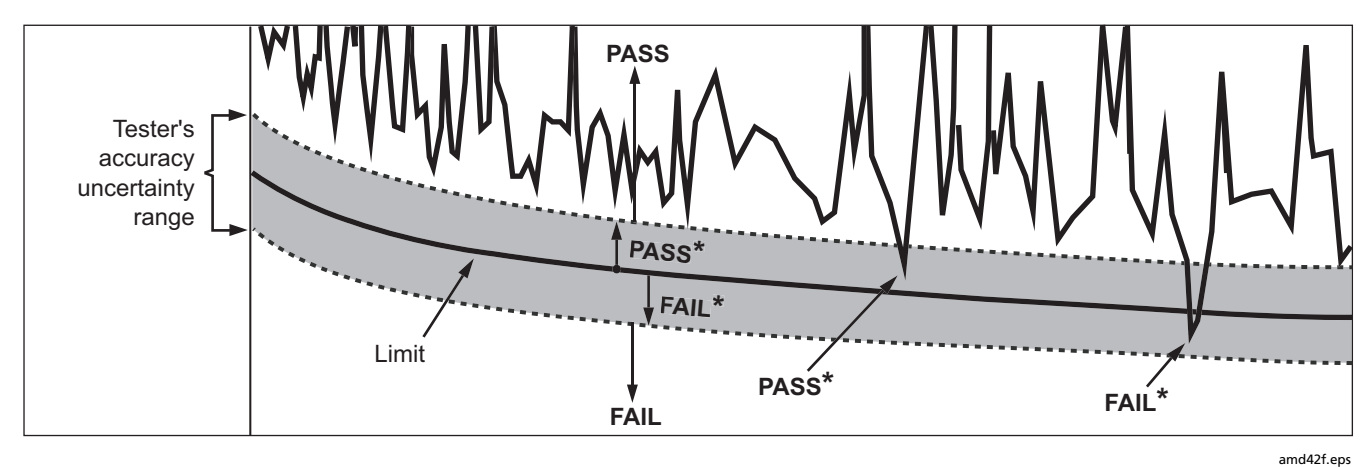

**Figure 15. PASS\* and FAIL\* Results** 

#### <span id="page-37-0"></span>*Cable ID Options*

You can select cable IDs from a pre-generated list or you can create an ID after each test.

To select a source for cable IDs, turn the rotary switch to **SETUP**, select **Instrument Settings**, select **Cable ID Source**; then select a source:

- **Auto Increment**: Increments the last character of the ID each time you press  $S^{\text{avel}}$ .
- **List:** Lets you use an ID list created in LinkWare software and downloaded to the tester.
- **Auto Sequence:** Lets you use a list of sequential IDs generated from a template. The horizontal, backbone, and campus templates follow the ID formats specified in the ANSI/TIA/EIA-606-A standard. The **Free Form** template lets you create your own pattern.
- **None:** Lets you create an ID each time you press  $QAVE$ .

After you press  $\sqrt{s_{A}V_{E}}$ , you can also edit an existing ID before using it for saving results.

To create a list of sequential IDs, do the following:

- **1** On the **Auto Sequence** screen, select a template.
- **2** On the **Auto Sequence** screen, select **Start ID**. Use the softkeys,  $\mathbb{Q}(\mathfrak{H}) \subset \longrightarrow$  and  $\mathbb{R}$  to enter the first ID in the sequential list. Press  $\sqrt{\frac{2}{N}}$  when you are finished.
- **3** Select **Stop ID**. Use the softkeys,  $\widehat{\Phi}(t)$ and  $\left(\overline{\text{EMTER}}\right)$  to enter the last ID in the sequential list. Press  $\widehat{\mathsf{S}}^{\text{AVE}}$  when you are finished
- **4** Press  $\left(\overline{\mathbf{s}}\right)$  **Sample List** to see what the list will look like.

Used IDs are marked with a "\$" in cable ID lists.

# <span id="page-38-0"></span>*Memory Functions*

All DTX testers have internal memory that can store at least 250 Autotest results, including graphical data. The maximum capacity of internal memory depends on the space taken by the tester's software.

The DTX-1800 and DTX-1200 testers can also store up to 500 Cat 6 Autotest results, including graphical data, on a 16 MB card. The testers can also use secure digital (SD) memory cards.

#### *Formatting the Memory Card (DTX-1800 and DTX-1200)*

To format the memory card turn the rotary switch to **SPECIAL FUNCTIONS**, select **Memory Status**; then press K**Format**.

#### *Setting the Storage Location (DTX-1800 and DTX-1200)*

To set the destination for saved results turn the rotary switch to **SETUP**, select **Instrument Settings**, select **Result Storage Location**; then select **Internal Memory** or **Memory Card (if present).** 

#### *Note*

*If you change the Result Storage Location, and the selected Current Folder does not exist in the new location, the tester creates a new folder with the current folder's name in the new location.* 

#### *Viewing Results*

To view saved results, do the following:

- **1** Turn the rotary switch to **SPECIAL FUNCTIONS**; then select **View/Delete Results**.
- **2** If necessary, press  $\left( \begin{matrix} F_1 \end{matrix} \right)$  **Change Folder** to find the result you want to view.
- **3** Highlight the result; then press  $(\text{ENTER})$ .

#### <span id="page-39-0"></span>*Moving and Deleting Results*

#### **DTX-1800, DTX-1200**

To move or copy all results from internal memory to the memory card, turn the rotary switch to **SPECIAL FUNCTIONS**, select **Move/Copy Internal Results**; then select an option:

- **Move to Memory Card:** Moves all results and their folders to the memory card and deletes all results from internal memory.
- **Copy to Memory Card:** Copies all results and their folders to the memory card.
- **Delete from Internal Memory:** Deletes all results from internal memory.

#### **All Models**

To delete results or folders, do the following:

- **1** Turn the rotary switch to **SPECIAL FUNCTIONS**, then select **View/Delete Results**.
- **2** If necessary, press  $\left( f_1 \right)$  **Change Folder** to find the results you want to delete.
- **3** Do one of the following:
	- To delete one result, highlight it, press  $F_2$ **Delete:** then press  $\widehat{F_3}$  **Delete.**
	- To delete all results in the current folder, in all locations, or to delete a folder, press  $\widehat{F_2}$ **Delete**; then select an option.

For the DTX-1200 and DTX-1800, the **All Results in Tester** option also deletes all results on the memory card if one is present.

### <span id="page-40-0"></span>*Uploading Results to a PC*

To upload results to a PC, do the following:

- **1** Install the latest version of LinkWare software on your PC.
- **2** Turn on the tester.
- **3** Connect the tester to the PC with the USB cable included or the DTX serial cable available from Fluke Networks.

or

Insert the memory card containing results into the PC's memory card reader.

**4** Start LinkWare software on the PC.

**5** Click **Import b** on the LinkWare toolbar. Select the tester's model from the list.

or

Select **Memory card or folder on PC**.

**6** Select the records you want to import; then click **OK**.

# <span id="page-41-0"></span>*Options and Accessories*

Table 2 shows options and accessories available for the DTX Series CableAnalyzers. For a complete list of options and accessories visit the Fluke Networks website at **[www.flukenetworks.com](http://www.flukenetworks.com)**.

To order options or accessories, contact Fluke Networks as described on page 2.

#### **Table 2. Options and Accessories**

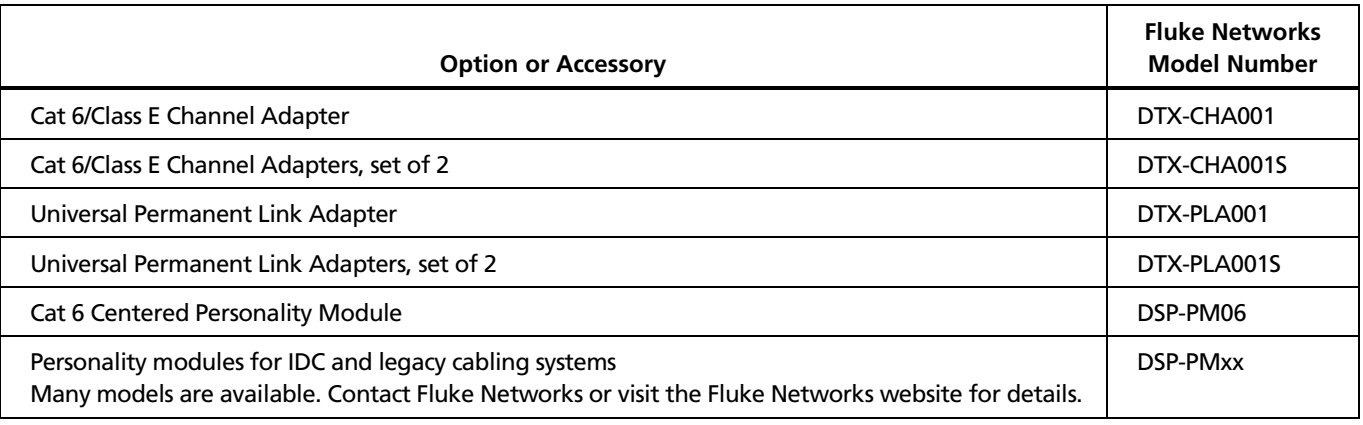

### **Table 2. Options and Accessories (cont.)**

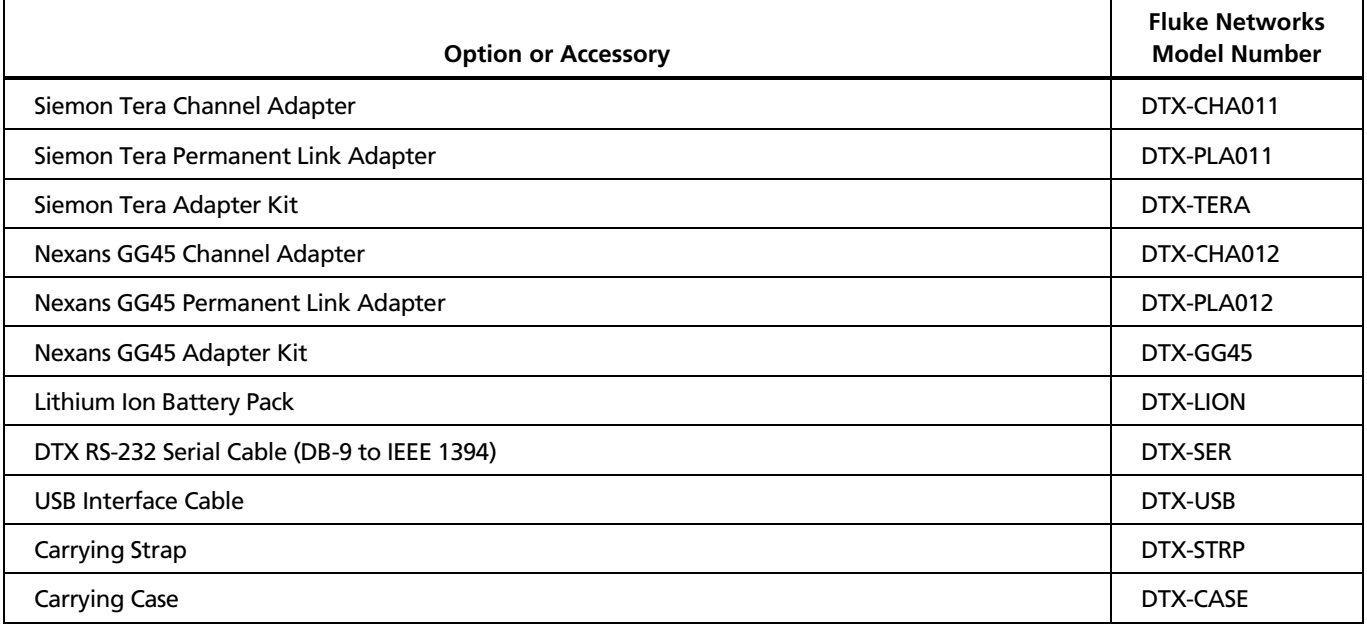

#### **Table 2. Options and Accessories (cont.)**

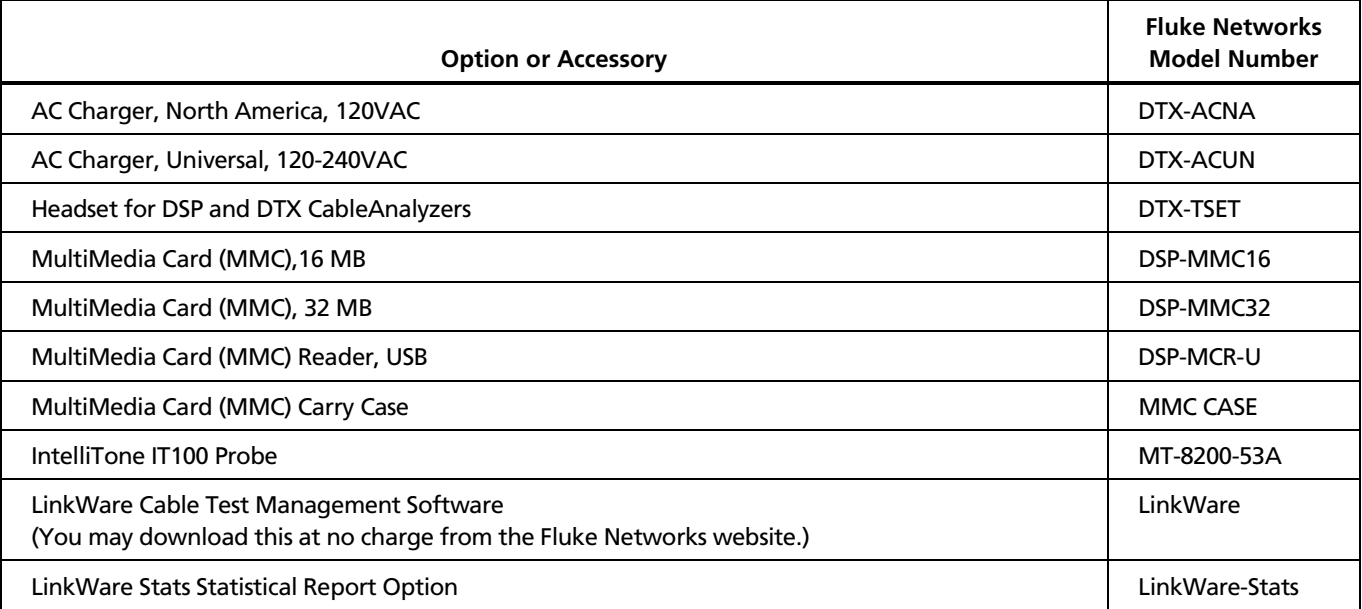

### **Table 2. Options and Accessories (cont.)**

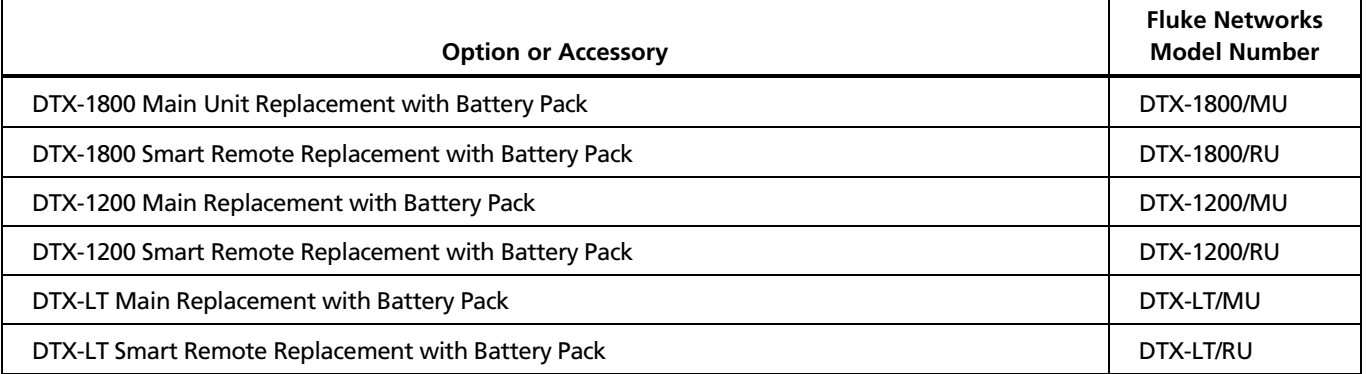

# <span id="page-45-0"></span>*About LinkWare and LinkWare Stats Software*

The LinkWare<sup>™</sup> Cable Test Management software included with your tester lets you do the following:

- Upload test records to PC.
- View test results.
- Add ANSI/TIA/EIA-606-A administration information to records.
- Organize, customize, and print professional-quality test reports.
- Update the tester's software.

Details about using LinkWare software are provided in the *LinkWare Getting Started Guide* and the online help available under **Help** on the LinkWare menu.

Updates to LinkWare software are available on the Fluke Networks website.

The LinkWare Stats Statistical Report option for LinkWare software provides statistical analysis of cable test reports and generates browsable, graphical reports. LinkWare software includes a demo version of LinkWare Stats. Contact Fluke Networks or visit the Fluke Networks website for more information on LinkWare Stats.

# <span id="page-46-0"></span>*Maintenance*

# AA Warning

**To avoid possible fire, electric shock, personal injury, or damage to the tester:** 

- **Do not open the case. No user-serviceable parts are inside.**
- **Replacing electrical parts yourself will void the tester's warranty and might compromise its safety features.**
- **Use only specified replacement parts for userreplaceable items.**
- **Use only Fluke Networks authorized service centers.**

### **Caution**

**Replacing electrical parts yourself might void the tester's calibration and compromise its accuracy. If the calibration is void, cable manufacturers might not extend their warranty to the cabling you install.** 

### *Cleaning*

Clean the display with glass cleaner and a soft, lint-free cloth. Clean the case with a soft cloth dampened with water or water and a mild soap.

## **Caution**

**To avoid damaging the display or the case, do not use solvents or abrasive cleansers.** 

### *Factory Calibration*

The tester requires calibration at a service center once a year to ensure that it meets or exceeds the published accuracy specifications. Contact an authorized Fluke Networks Service Center for information on getting your tester calibrated.

#### <span id="page-47-0"></span>*Updating the Tester's Software*

Keeping your tester's software current gives you access to new features and the latest test limits.

To see the software version installed in your tester or smart remote, connect the testers through link adapters, turn the rotary switch to **SPECIAL FUNCTIONS**; then select **Version Information**.

To get a software update, download the update from the Fluke Networks website or contact Fluke Networks to get the update by other means.

### **Caution**

**To avoid unexpected loss of power, connect the ac adapter to the tester when updating the software.** 

#### *Note*

*Changes to the update procedure may be posted on the DTX CableAnalyzer software page on the Fluke Networks website.* 

#### **Updating with a PC**

- **1** Install the latest version of LinkWare software on your PC.
- **2** Download the DTX CableAnalyzer update file from the Fluke Networks website, or contact Fluke Networks to get the update by other means. You can access the software page at **[www.flukenetworks.com/support](http://www.flukenetworks.com/support)**. Save the file to your hard drive.
- **3** Make the connections shown in Figure 16 using the USB or DTX serial cable. (The USB connection, if available, is faster.) Turn on the tester and the smart remote.

#### *Note*

*The DTX serial cable connects a PC's DB-9 RS-232 serial port to the miniature RS-232 serial port on the DTX-1800 and DTX-1200 testers. This cable is included with the DTX-1800 and is available from Fluke Networks.* 

- <span id="page-48-0"></span>**4** Select **Utilities** > **DTX Utilities** > **Software Update** from the LinkWare menu, locate and select the .dtx (DTX update) file; then click **Open**.
- **5** When the tester is updated, it reboots, then prompts you about updating the smart remote's software. Press  $\widehat{F_2}$  OK to update the smart remote's software.
- **6** To verify the update, turn the rotary switch to **SPECIAL FUNCTIONS**; then select **Version Information**.

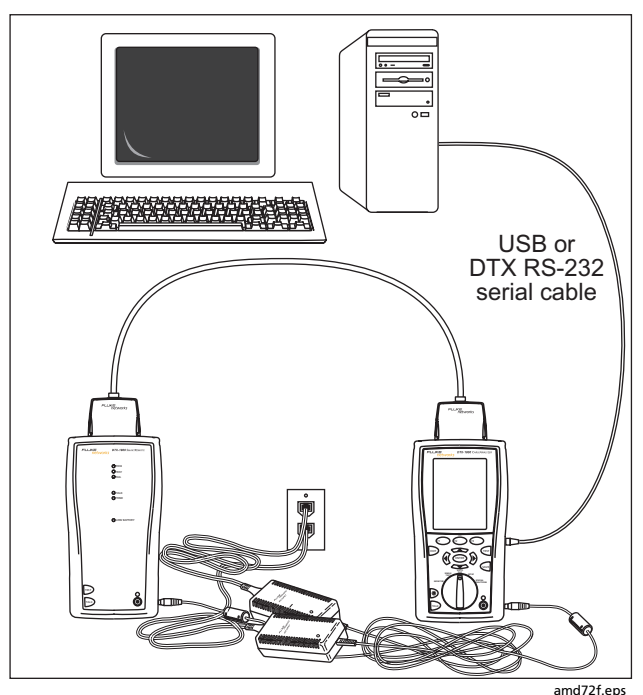

**Figure 16. Updating the Software with a PC** 

#### <span id="page-49-0"></span>**Updating with Another Tester**

You can update a tester's software using another tester that is already updated.

**1** Use link interface adapters to connect an updated tester or smart remote to a tester or smart remote that needs updating (Figure 17).

#### *Note*

*One of the testers must be a main tester.* 

- **2** Turn on both testers; then press **TEST** on either. The testers compare software versions. If one has more recent software, the main tester prompts you about updating the older software.
- **3** Press  $\widehat{F_2}$  OK to start the update process.
- **4** To verify the update, turn the rotary switch to **SPECIAL FUNCTIONS**; then select **Version Information**.

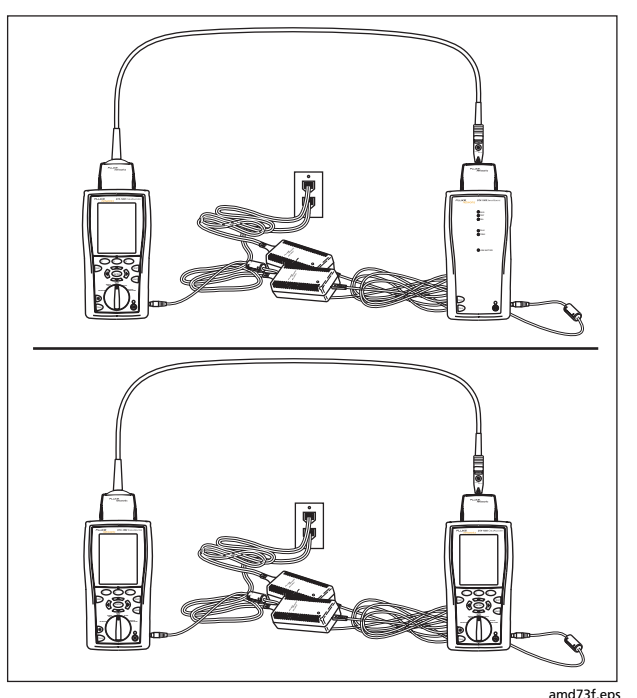

**Figure 17. Updating the Software with an Updated Tester** 

#### <span id="page-50-0"></span>**Updating with a Memory Card (DTX-1800, DTX-1200)**

You can update the tester's software using a memory card that contains the software update file.

- **1** Download the DTX CableAnalyzer update file from the Fluke Networks website, or contact Fluke Networks to get the update by other means. You can access the software page at **[www.flukenetworks.com/support](http://www.flukenetworks.com/support)**. Save the file to your hard drive.
- **2** Copy the software update file to a memory card.
- **3** Connect the tester and smart remote together using a permanent link and a channel adapter or two channel adapters and a patch cord. Turn on the tester and the smart remote.
- **4** Put the memory card in the tester.
- **5** Turn the rotary switch to **SPECIAL FUNCTIONS**; then select **Update Software**.
- **6** Press  $\widehat{F_3}$  Yes to start the update procedure.
- **7** When the tester is updated, it reboots, then prompts you about updating the smart remote's software. Press  $\odot$  OK to update the smart remote's software.
- **8** To verify the update, turn the rotary switch to **SPECIAL FUNCTIONS**; then select **Version Information**.

# <span id="page-51-0"></span>*Certification and Compliance*

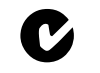

Conforms to relevant Australian standards

N10140

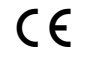

C E Conforms to relevant European Union directives.

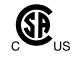

 $\overline{\mathbf{B}}_{\text{us}}$  Listed by the Canadian Standards Association.

### *CSA Standards*

CAN/CSA-C22.2 No. 1010.1-92 + Amendment 2: 1997 and CAN/CSA-C22.2 No. 1010.1 2000 (2nd edition) Safety Requirements for Electrical Equipment for Measurement, Control, and Laboratory Use, Part 1: General Requirements.

### *Safety*

CAN/CSA-C22.2 No. 1010.1-92 + Amendment 2: 1997; Overvoltage Category II, Pollution degree 2, 30 V.

EN61010, 2nd Edition, MEASUREMENT (Installation) CATEGORY I, Pollution Degree 2 per IEC1010-1 refers to the level of Impulse Withstand Voltage protection provided. Equipment of MEASUREMENT CATEGORY I is for measurements performed on circuits not directly connected to mains.

# *Index*

<span id="page-52-0"></span>
$$
-^{\star}-
$$

#### \* in results, [31](#page-36-0)

# **—A—**

accessories optional, [36](#page-41-0)  standard, [4](#page-9-0)  adapters, [16](#page-21-0)  asterisk in results, [31](#page-36-0)  Auto Increment, [32](#page-37-0)  Auto Sequence, [32](#page-37-0)  Autotest asterisk in results, [31](#page-36-0)  automatic diagnostics, [30](#page-35-0)  channel connections, [28](#page-33-0)  permanent link connections, [27](#page-32-0)  running, [26](#page-31-0)  Summary screen, [29](#page-34-0) 

### **—B—**

backbone template, [32](#page-37-0)  backlight, [9](#page-14-0)  battery, [14](#page-19-0)  buttons, [9](#page-14-0) 

# **—C—**

cable IDs, [32](#page-37-0)  Cable Type, [19](#page-24-0)  calibration, [41](#page-46-0)  campus template, [32](#page-37-0)  cautions, [5,](#page-10-0) [41](#page-46-0)  channel test connections, [28](#page-33-0)  cleaning, [41](#page-46-0) 

connections channel, [28](#page-33-0)  permanent link, [27](#page-32-0)  connectors main tester, [11](#page-16-0)  RJ11 (telephone), [6](#page-11-0)  smart remote, [13](#page-18-0) 

### **—D—**

Date, [14](#page-19-0)  deleting results and folders, [34](#page-39-0)  diagnostics, [30](#page-35-0)  display, [9](#page-14-0) 

# **—F—**

FAIL\*, [31](#page-36-0)  Fault Info, [30](#page-35-0) 

#### <span id="page-53-0"></span>*DTX Series CableAnalyzer Users Manual*

Fluke Networks contacting, [2](#page-7-0)  Knowledge Base, [3](#page-8-0)  folders deleting, [34](#page-39-0)  duplicate, [33](#page-38-0)  formatting the memory card, [33](#page-38-0)  front panel main tester, [9](#page-14-0)  smart remote, [13](#page-18-0) 

# **—H—**

horizontal template, [32](#page-37-0) 

**—I—**

IDs, [32](#page-37-0) 

**—K—**

keys main tester, [9](#page-14-0)  smart remote, [13](#page-18-0)  Knowledge Base, [3](#page-8-0) 

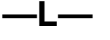

language, [14](#page-19-0)  Length Units, [14](#page-19-0)  link interface adapters, [16](#page-21-0)  LinkWare (uploading results), [35](#page-40-0)  LinkWare and LinkWare Stats, [40](#page-45-0)  List, [32](#page-37-0) 

# **—M—**

maintenance, [41](#page-46-0)  moving results, [34](#page-39-0) 

# **—N—**

None, [32](#page-37-0)  Numeric Format, [14](#page-19-0)  NVP, [19](#page-24-0) 

# **—O—**

options, [36](#page-41-0)  Outlet Configuration, [20](#page-25-0) 

# **—P—**

PASS\*, [31](#page-36-0) 

permanent link interface adapters, [16](#page-21-0)  test connections, [27](#page-32-0)  power, [14](#page-19-0)  Power Line Frequency, [14](#page-19-0) 

## **—R—**

reference, [22](#page-27-0)  registration, [2](#page-7-0)  RJ11 connector, [6](#page-11-0) 

# **—S—**

safety information, [5](#page-10-0)  standards, [46](#page-51-0)  serial cable (RS-232), [42](#page-47-0)  settings, [19](#page-24-0)  setup Autotest, [26](#page-31-0)  battery, [14](#page-19-0)  for saving tests, [25](#page-30-0)  local settings, [14](#page-19-0)  twisted pair test settings, [19](#page-24-0)  software updates, [42](#page-47-0)  with a memory card, [45](#page-50-0) 

with a PC, [42](#page-47-0)  with another tester, [44](#page-49-0)  version, [42](#page-47-0)  Store Plot Data, [21](#page-26-0)  Summary screen, [29](#page-34-0) 

#### **—W—**

warnings, [5,](#page-10-0) [41](#page-46-0) 

### **—T—**

talk feature, [13](#page-18-0)  talk mode, [9](#page-14-0)  template, [32](#page-37-0)  Test Limit, [19](#page-24-0)  Time, [14](#page-19-0)  tone generator, [26](#page-31-0)  smart remote, [13](#page-18-0)  tester, [9](#page-14-0) 

### **—U—**

updating the software, [42](#page-47-0)  with a memory card, [45](#page-50-0)  with a PC, [42](#page-47-0)  with another tester, [44](#page-49-0)  uploading results, [35](#page-40-0) 

**—V—**

version, [42](#page-47-0)